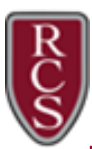

Your work

Add

Add private comment

Files you add or create can be viewed and edited by your t

Google Docs

 $+$  Create

50-Student7 Temp Account - Essay Templat

## How to Join a Class in Google Classroom

- 1. Navigate to [https://classroom.google.com](https://classroom.google.com/)
- 2. If this is your first time using Google Classroom, choose the *I am a Student* option.
- 3. Click the  $\pm$  sign in the top right-hand corner, select **Join Class**.
- 4. Enter the Class Code that was given to you by your teacher. Class code:

## Classwork Tab

When your teacher assigns something to the class, you will need to open the assignment to complete it.

- 1. Open the Assignment
- 2. If your teacher has attached any documents to the assignment, you can open and complete them.
- 3. If no documents were attached, then you should either Add or Create your own document to turn in.
	- When you add a file, you can choose which file to add from your Google Drive or your computer.
	- When you Create a file, you can choose which kind of Google file you'd like to create (Docs, Slides, Sheets or Drawings)
- 4. Once you have completed your assignment, click the TURN IN button (next to the share button in the upper right corner) to submit your assignment to your teacher.
- 5. Your teacher will be notified that you have turned in your assignment. You will no longer be able to edit your assignment.
- 6. If you do need to edit your assignment, you may click the UNSUBMIT button. This will return the file so you can edit again.

NOTE: Even if you turn in a file on time, if you unsubmit it and turn it in again after the due date, the assignment will be marked Late.

## People Tab

See a list of teachers and students enrolled in the class.

## Stream Tab

This tab holds all the information about a class. You can view any work that is due soon, a summary of assignments, and any messages that your teacher has posted.

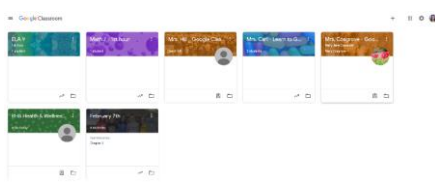

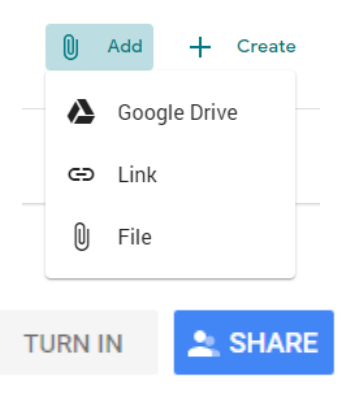

Assigned

TURN IN

**UNSUBMIT**